## **Lightning Bolt Effect**

Open a new document

Create a new layer

Press D to select Black Foreground and White background

Fill the screen with a left to right gradient

Go to the filter menu and select Render/Difference Clouds

Press command-I to invert the image

Select Image/Adjust/Levels to open Levels dialogue window. (or command-L)

Slide the middle triangle right until the lightning effect appears.

To colour the effect:

Select Image/adjust/hue and saturation

Tick the colourise box in the bottom right corner of the window adjust the level and hue.

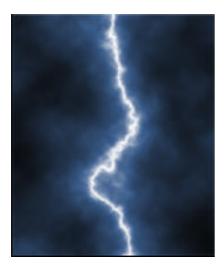